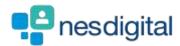

# TRAINEES HOW TO UPLOAD ADDITIONAL ACHIEVEMENTS AND HOW TO LINK TO THE CURRICULIUM

# Step 1 Once logged into Turas, select the Portfolio application from your Turas Dashboard

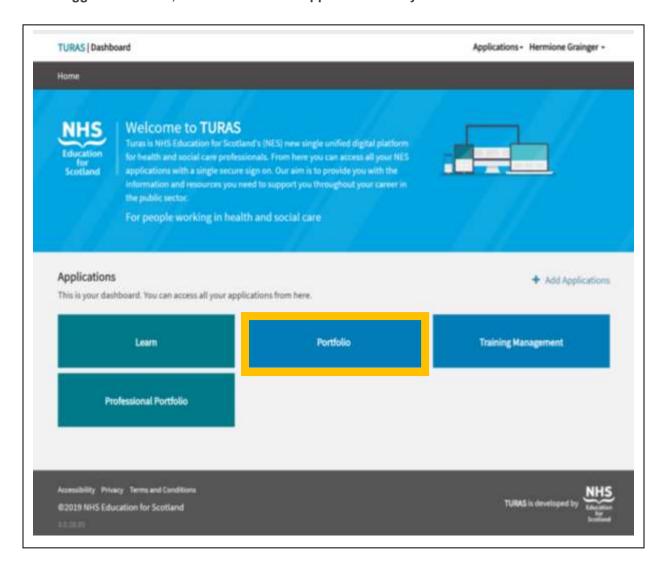

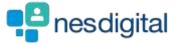

You will be taken to your Portfolio - Trainee Homepage. Here you will be able to access:

- forms you may need to acknowledge
- view your ticket status
- view my progress summary. Click on the + beside each area to open up to view your progress at a glance
- start a quick reflection
- view current status this section includes your current grade/training level, post start/end
  date, location (Education Provider), specialty, your named Educational and Clinical
  Supervisor and Programme Director. To contact any of the named trainers, click on the
  name and will open your email browser.

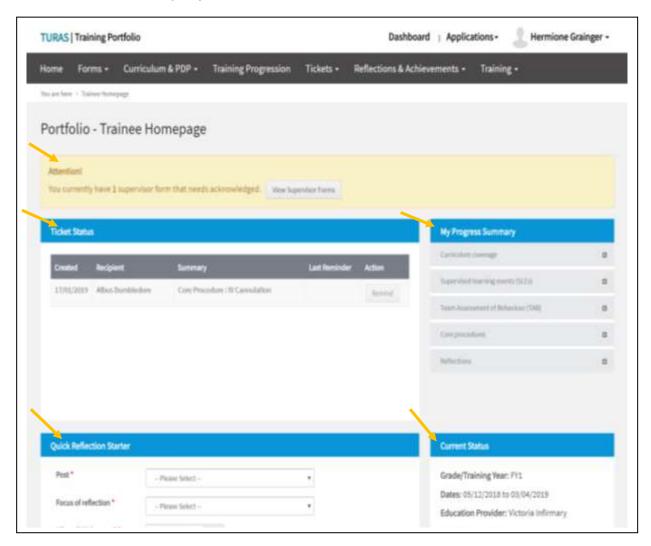

If you find that any of this information is incorrect you need to contact the relevant Foundation School.

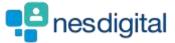

To upload Mandatory Certificates, click Forms from the tool bar to open the drop-down list. For this example, click Mandatory Certificates.

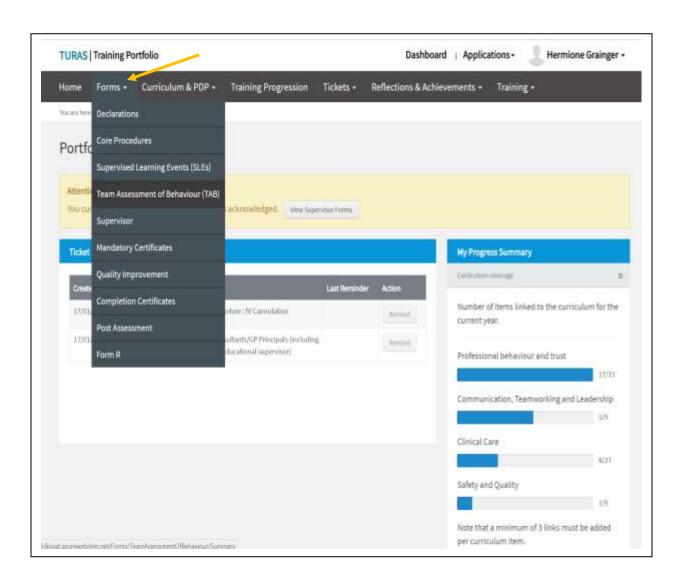

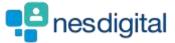

Once you have click on from the drop-down Mandatory Certificates this will open a new window. The What you need to know section provides you with descriptors, What mandatory certificates do I need to complete? How do I link a certificate to the curriculum? To access these, click on the +.

To add a new certificate, click on Add a new certificate in the Record New Certificate section.

The Status section certificates that have been approved by the Foundation School with the Mandatory Certificates table shows more details of each individual certificate. If the certificate has been confirmed, you can view and/or link each certificate to the curriculum. If the certificate still need so to be confirmed, you have the additional options of updating or deleting the certificate. Click on the action field next to each certificate to open the drop-down list.

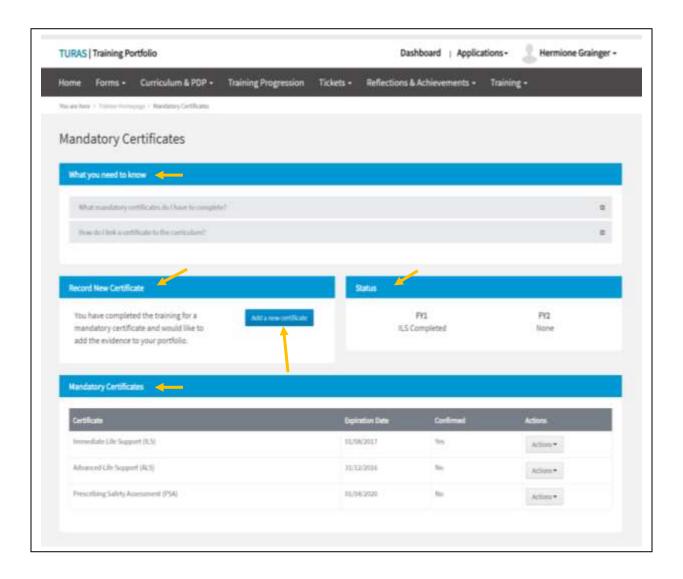

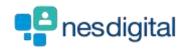

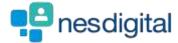

Click Add a new certificate in the record new certificate section.

- Select the certificate you wish to upload from the radio button,
- add in the expiration date of the certificate (format: dd/mm/yyyy)
- choose the file (document) you wish to upload from your device
- once you have selected you document, click submit
- pop-up window to confirm submission, noting that you will not be able to edit the form once submitted

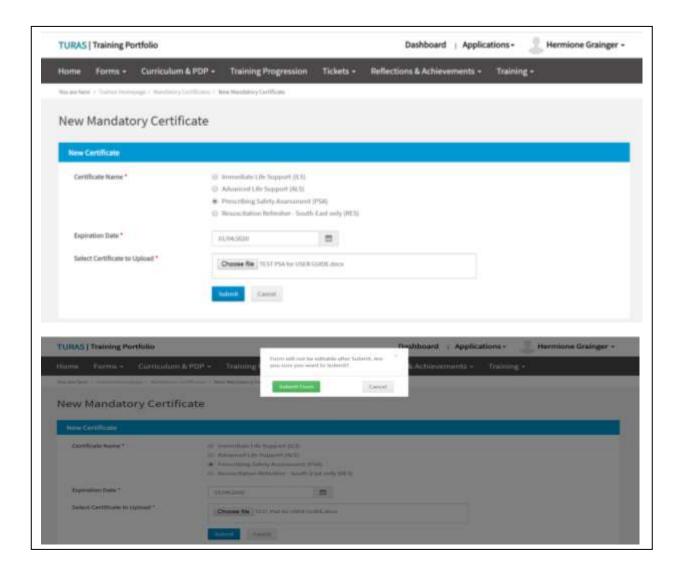

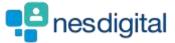

Once you've selected to submit you will be taken back to Mandatory Certificates page. The certificate you have uploaded will be displayed in the Mandatory Certificates table.

From this table you can perform a number of actions – if the certificate has been confirmed, you can view and/or link each certificate to the curriculum. If the certificate still need so to be confirmed, you have the additional options of updating or deleting the certificate. Click on the action field next to each certificate to open the drop-down list.

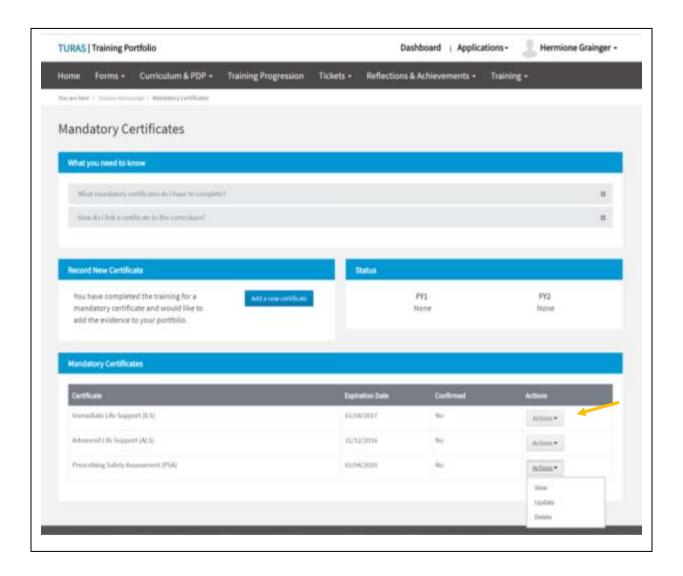

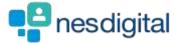

You will be taken to the Mandatory Certificate Details window, you will see the name of the person who confirmed you certificate. Click Link to Curriculum.

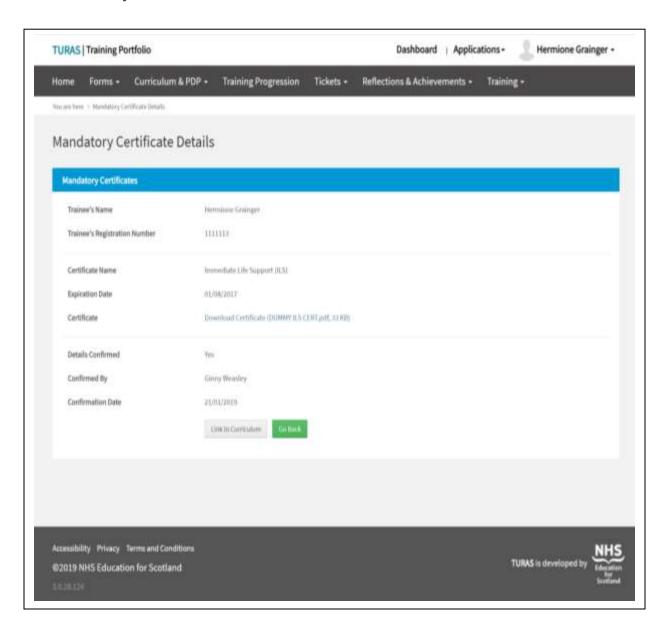

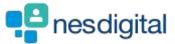

When you have clicked Link to Certificate you will open a new window and if you scroll you will see the list of the 20 capabilities in linked to the curriculum. To link to your certificate, select the capabilities and click Submit at the bottom on the page.

Please note once you have submitted the form you will not be editable.

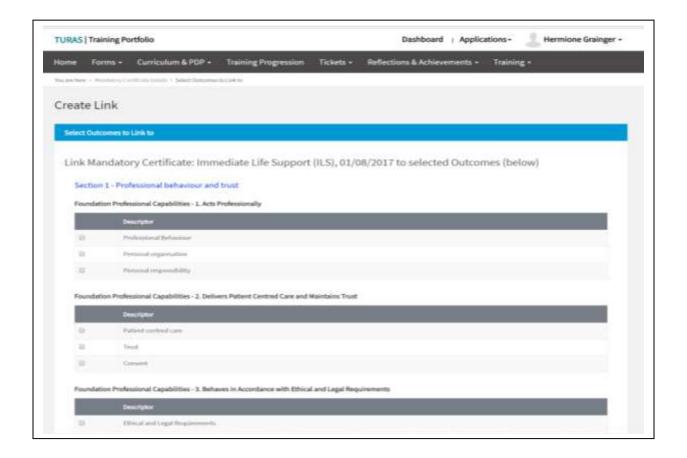

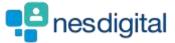

When you have clicked Submit you are taken to the Foundation Training Programme Curriculum page. The What you need to know section provides you with descriptors, What is the Foundation Training Programme Curriculum? How do I link evidence to the Curriculum? How much evidence and what type of evidence should I link?

The Status section may give you helpful information if you scroll down the screen you will see the curriculum sections.

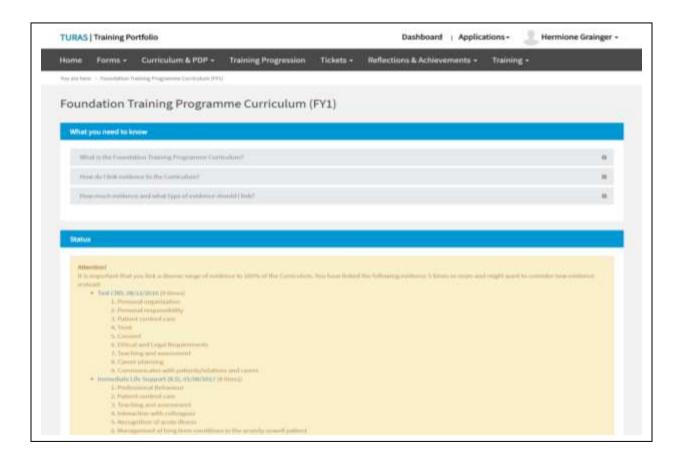

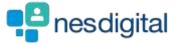

As you scroll down you will see the curriculum sections and capabilities

- you can view the guidance against each section
- see the number of links you have created against each of the capabilities
- click + against each descriptor to open the evidence you have linked, you can view this evidence
- you can add in additional links click on the actions to open the dop-down

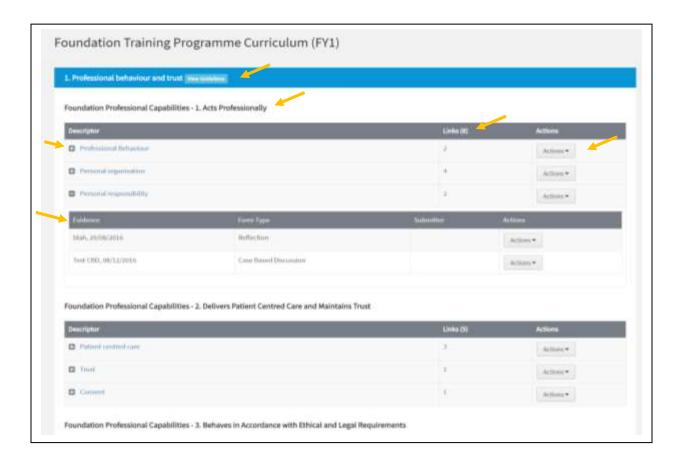

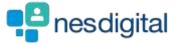

Click on Create Links and a new window open to all you to link additional or new information.

- click the Type of link to open the drop-down list
- select which item you wish to link
- click next
- Select the item(s) to link
- Click submit

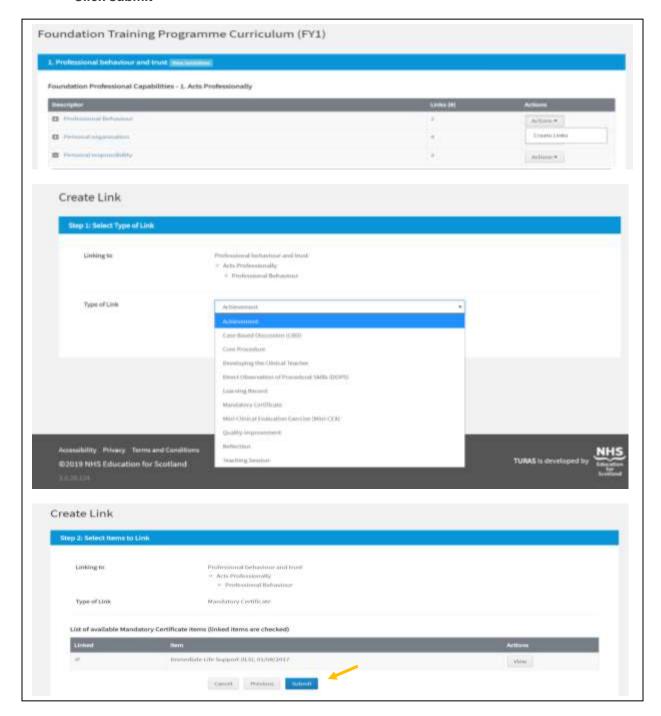

Page 12 of 13

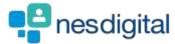

You can also link items to the curriculum by clicking Curriculum & PDP from the main tool bar and selecting the relevant curriculum. Notting that you will only have access the curriculum based on your grade/level e.g. F1 or F2.

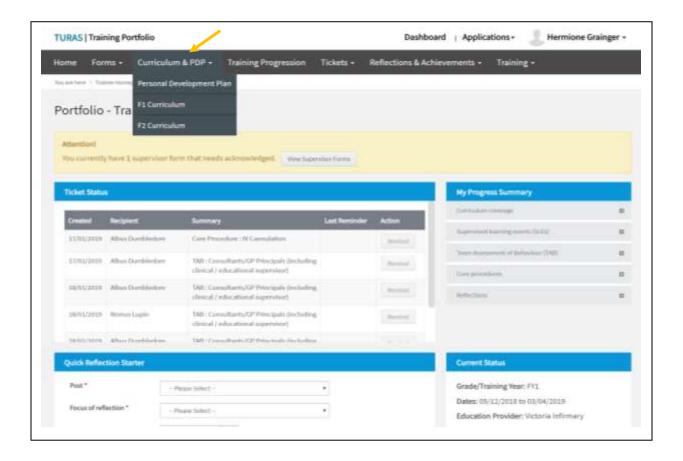